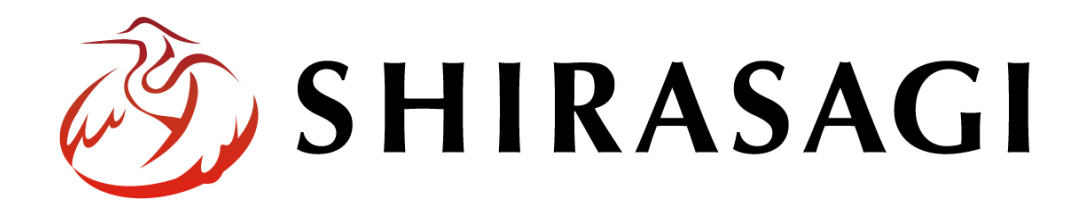

# グループウェア操作マニュアル「設定(カスタムグループ)」

v1.16.0 2022 年 10 月 31 日更新

# 目次

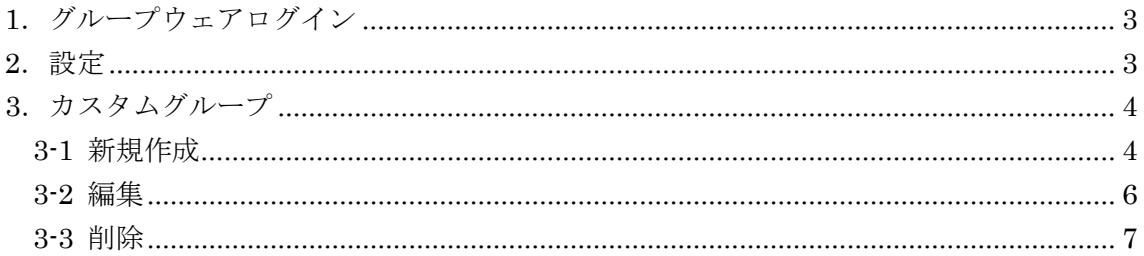

# <span id="page-2-0"></span>1.グループウェアログイン

グループウェアへのログインについては、マニュアル「グループウェア操作マニュアル 【ログイン】」をご覧ください。

#### <span id="page-2-1"></span>2.設定

設定はその操作権限を持つユーザーのみ可能です。

(1) グループウェア左サイドメニューの[設定]をクリックします。

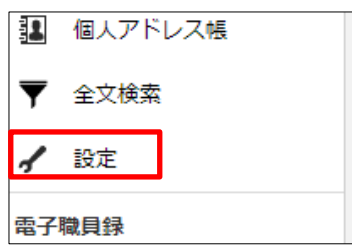

(2) 左に設定メニューが表示されます。

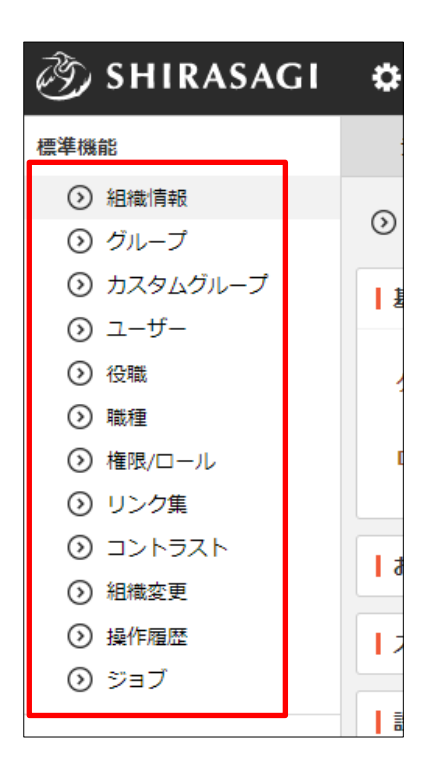

## <span id="page-3-0"></span>3.カスタムグループ

#### <span id="page-3-1"></span>3-1 新規作成

(1) 設定左メニューの[カスタムグループ]をクリックすると、カスタムグループ一覧画面 が表示されます。一覧画面で[新規作成]をクリックします。

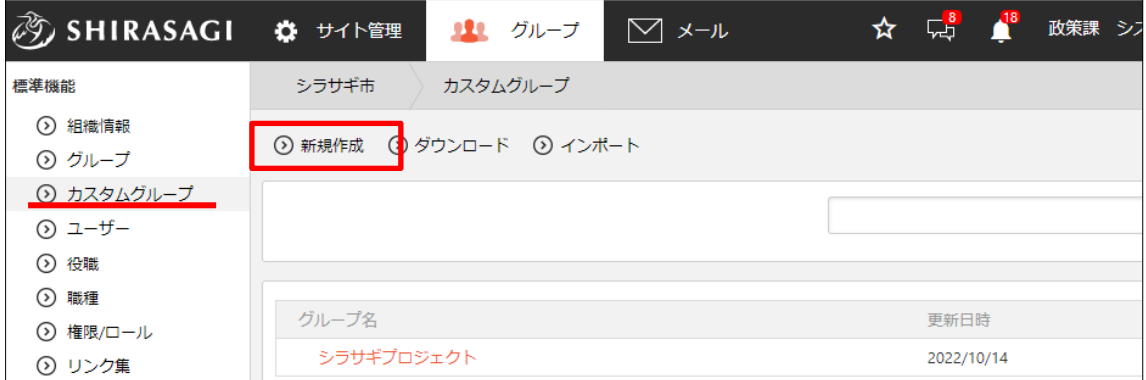

(2) 必要項目を入力します。

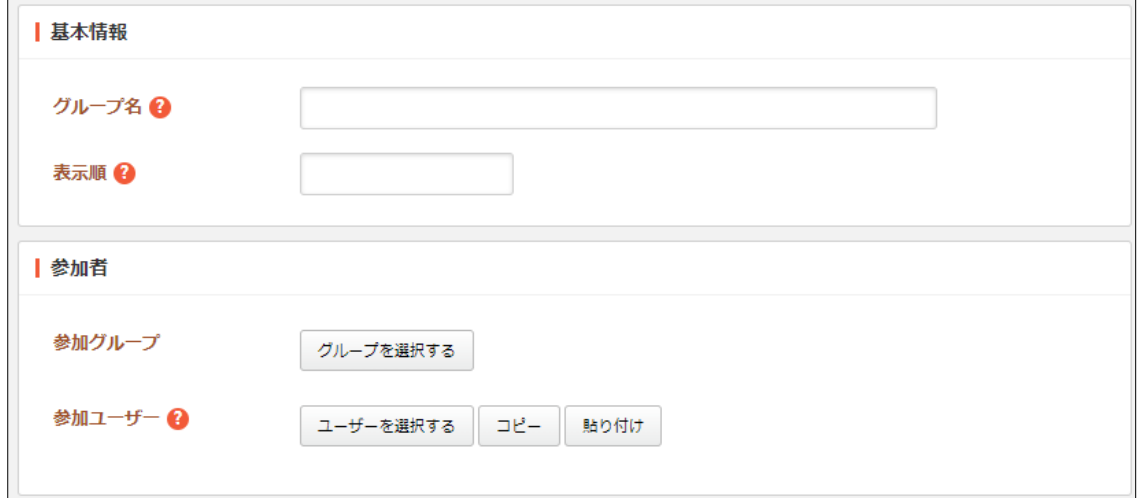

[グループ名]… カスタムグループ名を入力します。親子関係で作成する場合は 「親グループループ」で入力します。

[表示順]… 表示順を入力します。数字が小さいほど上位に表示されます。

[参加グループ]… このカスタムグループに参加する組織上のグループを選択し ます。

[参加ユーザー]… 参加者を選択します。

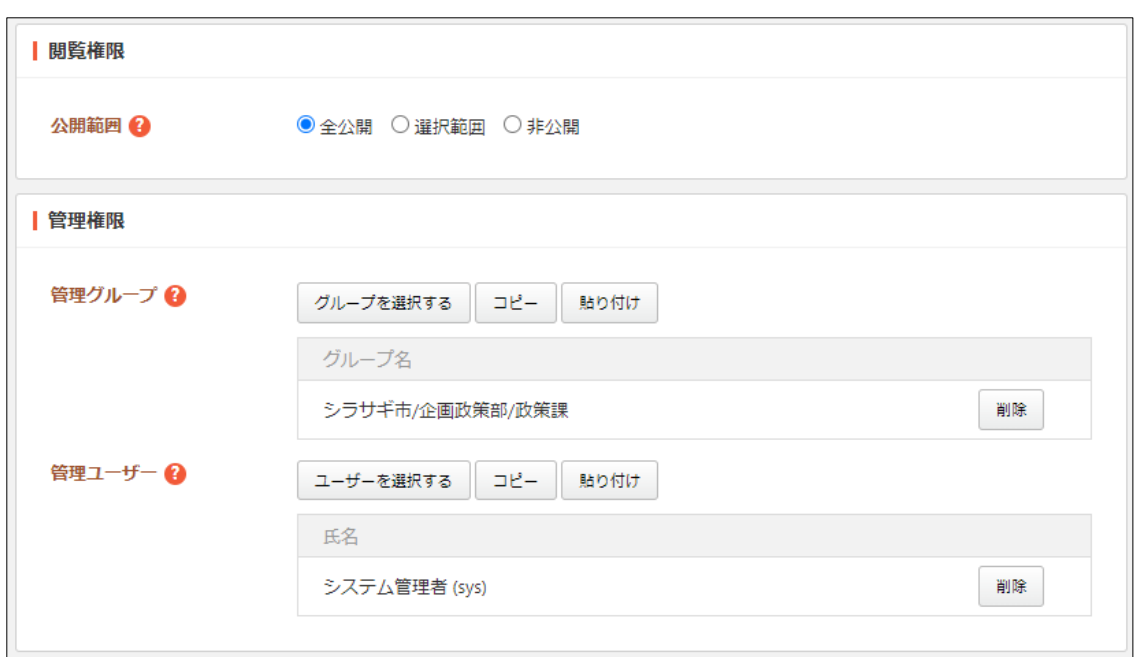

[公開範囲]… このカスタムグループの公開範囲を設定します。

「全公開」誰でも閲覧できます。

「選択範囲」選択した対象のみ閲覧できます。選択すると閲覧グループと閲覧

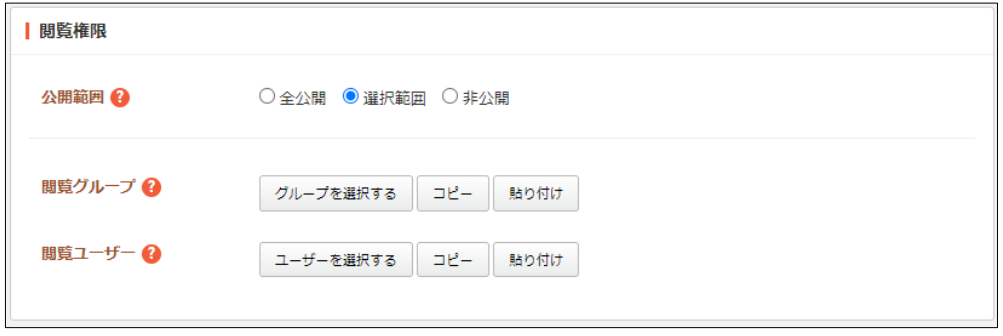

ユーザーが選択できるようになります。

「非公開」作成者のみ閲覧できます。

[管理グループ]… このカスタムグループを編集可能にするグループを選択しま す。

[管理ユーザー]… このカスタムグループを編集可能にするユーザーを選択しま す。

(3) [保存]をクリックします。

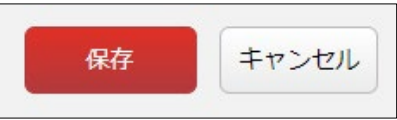

#### <span id="page-5-0"></span>3-2 編集

(1) カスタムグループの一覧画面で、編集するカスタムグループのタイトルをクリック して、詳細画面の[編集する]をクリックします。

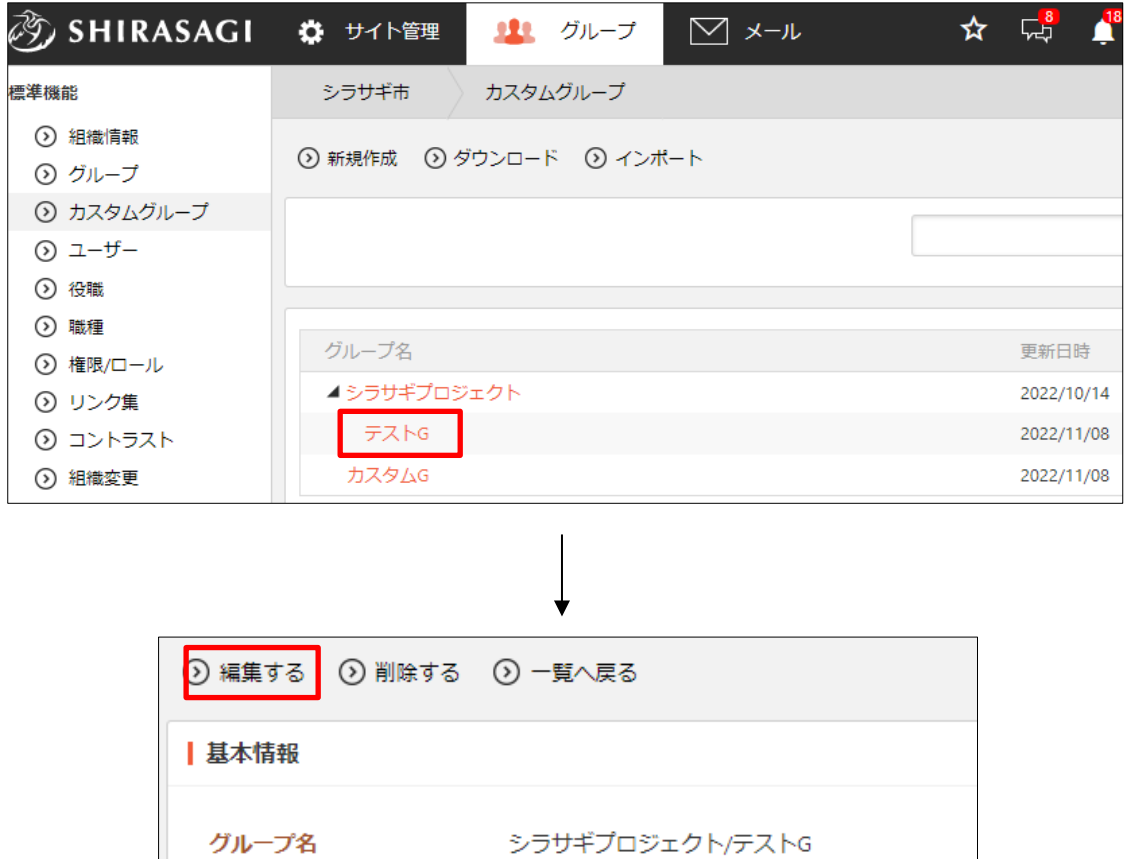

(2) 編集後、[保存]します。 ※入力項目については、「3-1 新規作成」を参照してください。

## <span id="page-6-0"></span>3-3 削除

(1) カスタムグループ一覧で削除するカスタムグループのタイトルをクリックして、詳 細画面の[削除する]をクリックします。

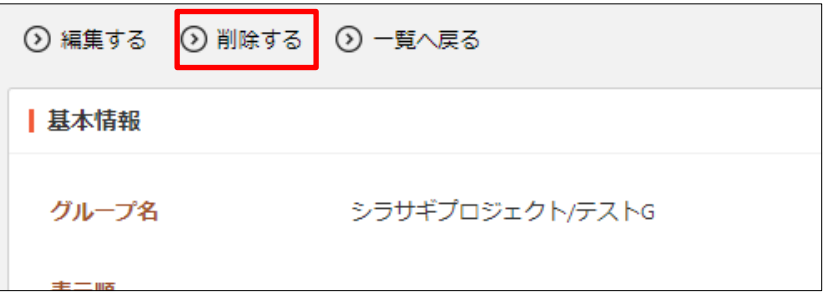

(2) 削除の確認画面で[削除]をクリックします。

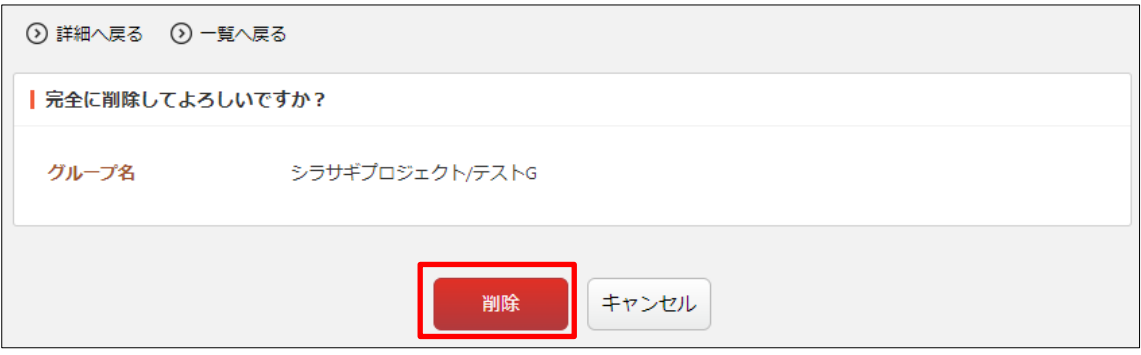